## **Aufgabenblatt 4** Termine: KW 19

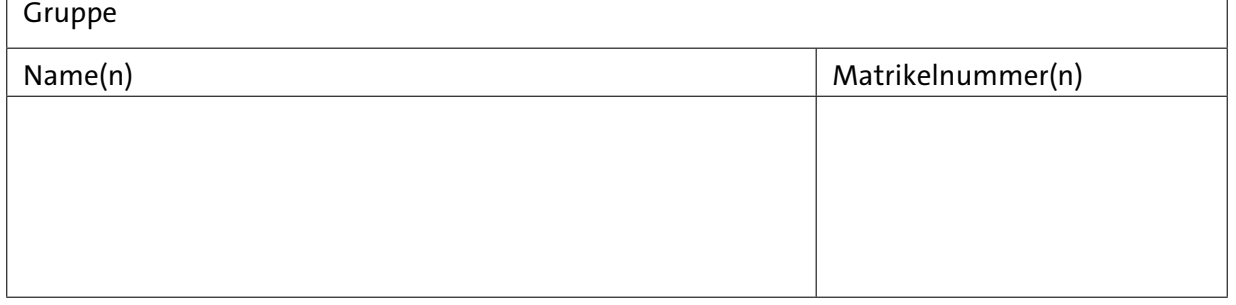

Die Steuerung von Aktoren ist ein sehr häufig anzutreffender Einsatzfall für eingebettete Systeme. Dabei werden verschiedene Typen von Aktoren zur Erledigung unterschiedlicher Aufgaben eingesetzt. Die Beispiele reichen von sehr kleinen Anwendungen (Steuerung des Antriebs eines RC-Fahrzeugs, Steuerung des Höhenruders eines Flugzeugs etc.) bis hin zu hochkomplexen verteilten Systemen (Prozesskontrolle in industriellen Fertigungsstraßen, Regelung des Kühlkreislaufs eines Atomkraftwerks etc.).

## **Aufgabe 4.1**

Entwickeln Sie ein Programm, das die Ansteuerung eines Gleichstrommotors ermöglicht. Implementieren Sie dabei eine Benutzerschnittstelle, die es erlaubt mit nur zwei Tastern sowohl die Leistung des Motors zu regeln, als auch zwischen den Rotationsrichtungen umzuschalten.

Verwenden Sie für diesen Zweck den Ihnen zur Verfügung gestellten integrierten Baustein, der die Funktionsweise einer **H-Brücke** bereitstellt. Nähere Informationen zum Funktionsprinzip einer H-Brücke finden Sie unter: en.wikipedia.org/wiki/H\_bridge. Der Ihnen zur Verfügung gestellte Baustein **TB6612FNG** enthält zwei solcher Brücken.

Informieren Sie sich über die Anschlussbelegung (siehe Abbildung 2) und lesen Sie das zugehörige Datenblatt. Für die Lösung der Aufgabe wird nahegelegt den Versuchsaufbau gemäß Abbildung 1 zu verdrahten.

Beachten Sie bei der Verdrahtung folgende Hinweise:

- Stellen Sie zunächst die Stromversorgung des des TB6612FNG Bausteins sicher. VCC Motor ist der Anschluss für die Versorgungsspannung des Motors (**5,0 V**). VCC Logik ist der Spannungsanschluss für die Logik (**3,3 V**). Alle GND-Anschlüsse sind intern verbunden.
- Da der TB6612FNG Baustein zwei H-Brücken enthält, haben Sie die Wahl zwischen zwei Kanälen: Kanal A (rot markiert) und Kanal B (blau markiert). Benutzen Sie alle fünf Anschlüsse eines der beiden Kanäle.
- Verbinden Sie den Kontrollanschluss PWM mit einem PWM-fähigen Anschlusspin des Mikrocontrollers. Die Eingänge IN1 und IN2 ermöglichen die Wahl zwischen den im Datenblatt beschriebenen Steuerzuständen. Die Anbindung des Gleichstrommotors muss über die Anschlüsse OUT1 und OUT2 erfolgen.

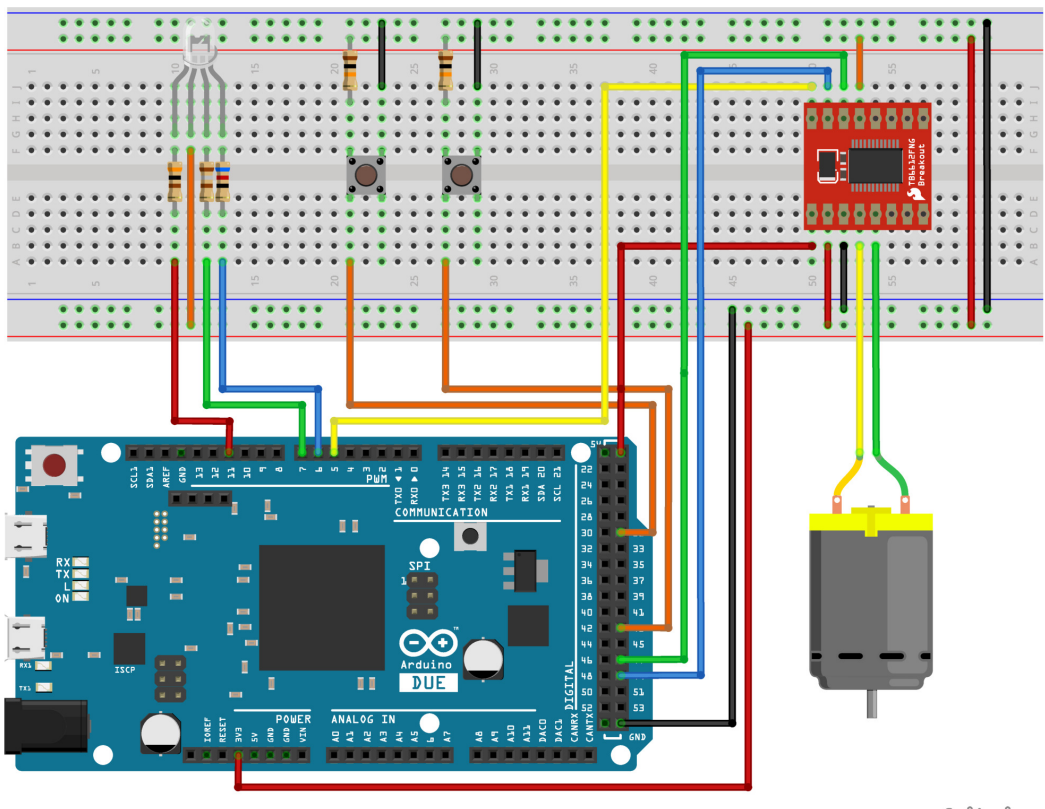

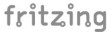

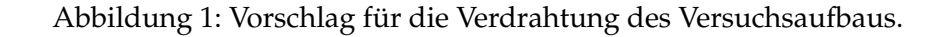

- Vergessen Sie nicht Stand-By mit einem definierten Pegel zu versehen:
	- Stand-By = HIGH schaltet den Baustein ein
		- = LOW schaltet diesen aus

Achten Sie auf die Verwendung korrekter Vorwiderstände für die Anschlüsse der Farbkanäle der RGB-LED<sup>1</sup>. Verwenden Sie für die Lösung der Aufgabe Ihre Entprellmethode<sup>2</sup>, um eine saubere Behandlung der Tasterbetätigung sicherzustellen.

<sup>1</sup>Aufgabenblatt 3

<sup>2</sup>Aufgabenblatt 2

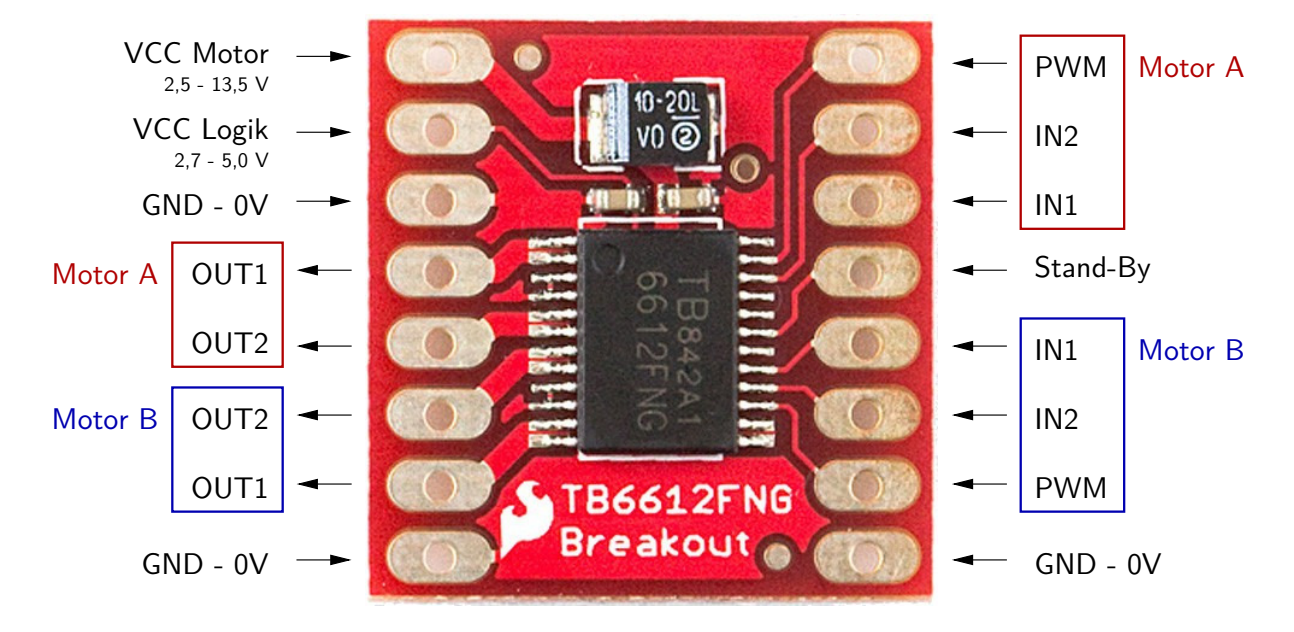

Abbildung 2: Anschlussbelegung des TB6612FNG Breakout-Boards.

Ihre Aufgabe ist es ein Programm für den Mikrocontroller zu erstellen, das eine benutzerdefinierte Steuerung des Gleichstrommotors nach folgendem Schema ermöglicht. Für die **Funktion der Taster** gilt dabei:

- Wenn beide Taster gleichzeitig betätigt werden, dann soll soll zyklisch zwischen den zwei folgenden Zuständen umgeschaltet werden:
	- 1. *Einstellung der Rotationsrichtung*
	- 2. *Einstellung der Leistung*
- 1. Im Zustand *Einstellung der Rotationsrichtung* haben die Taster folgende Funktion:<sup>3</sup>
	- **–** Taster 1 verändert die Rotationsrichtung wie folgt: CW → STOP → CCW
	- **–** Taster 2 verändert die Rotationsrichtung wie folgt: CCW → STOP → CW
- 2. Im Zustand *Einstellung der Leistung* haben die Taster folgende Funktion:
	- **–** Taster 1 regelt die Leistung um eine von Ihnen definierte Schrittweite hoch
	- **–** Taster 2 verhält sich entgegengesetzt zur Funktion von Taster 1

<sup>&</sup>lt;sup>3</sup>CW clock-wise : im Uhrzeigersinn

*CCW* counter clock-wise : gegen den Uhrzeigersinn

Die **Initialisierung des Systems** beim Start erfolgt immer mit dem Zustand *Einstellung der Rotationsrichtung* mit der Rotationsrichtung *STOP*.

Für die **Ausgaben des Systems** über die Kontroll-LED und den seriellen Monitor gilt:

- Benutzen Sie die RGB-LED zur Anzeige der beiden Hauptzustände des Systems:
	- 1. *Einstellung der Rotationsrichtung* = "Grün"
	- 2. *Einstellung der Leistung* = "Rot"
- Informieren Sie den Benutzer immer über den Zustand des Systems indem Sie Veränderungen der Kontrollwerte über den seriellen Monitor der Arduino IDE (sinnvoll präsentiert) ausgeben. Sollte eine Aktion des Benutzers mit keiner Veränderung der Kontrollwerte in Verbindung stehen, z.B. Veränderung der Leistung während Rotationsrichtung *STOP* eingestellt ist, erzeugen Sie eine entsprechende Ausgabe auf der seriellen Konsole.

In Abb. 3 finden Sie ein Beispiel dafür, wie diese Information präsentiert werden könnte.

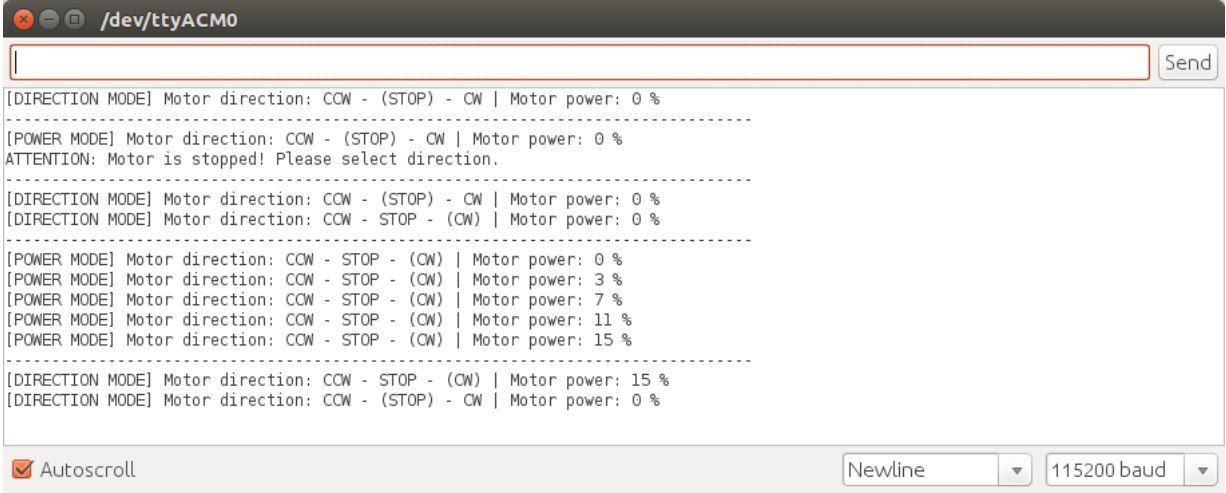

Abbildung 3: Kommunikation des Systemzustandes über den seriellen Monitor.